# **GIGABYTE**

# U2142

# **USER'S MANUAL**

冊 用 使 手

●한 국 어  $V2.0$ 

# **기가바이트 노트북을 구매 하신 것을 축하 드립니다.**

이 설명서는 당신이 새로 구매한 노트북을 처음 세팅 하는데 도움을 줄 것입니다. 마지 막 제품 의 스펙은 당신의 구매 시점에 따라 다를 수 있습니다. 이는 기가바이트가 사 전 서면의 통보 없 이 변경할 수 있는 권리를 가지고 있습니다. 보다 더 자세한 정보가 필요 하시면 저의 웹사이트 www.gigabyte.com. 을 방문 하십시오.

# **기가바이트 노트북 처음 으로 사용 하기**

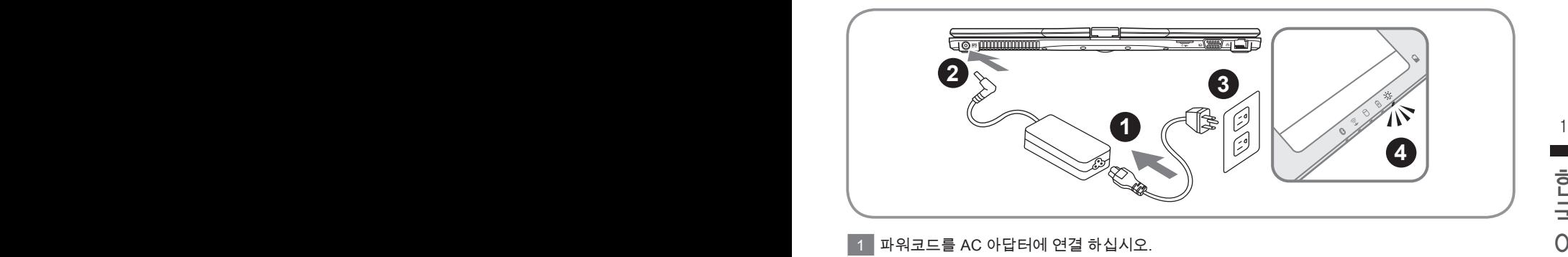

 $1$  파워코드를 AC 아답터에 연결 하십시오.

2 AC 아답터를 노트북 오른쪽의 DC-In 잭에 연결 하십시오.

3 파워코드를 파워 아울렛에 연결 하십시오.

4 배터리 표시등이 켜져 있을시, 전원 버튼을 눌러 노트북을 켜십시오.

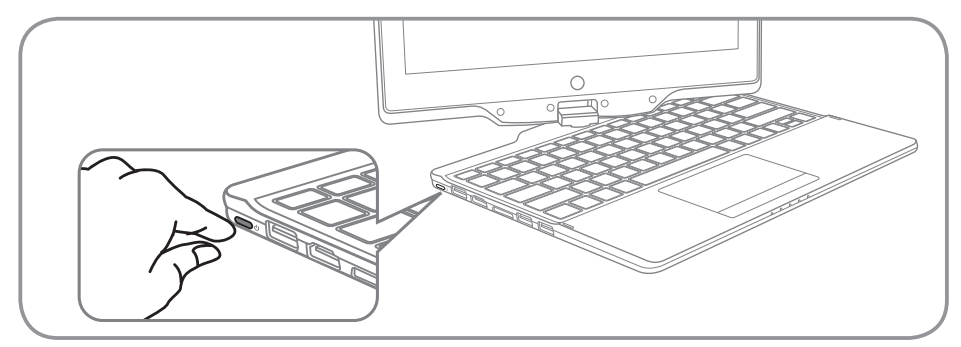

## **노트북 켜기**

처음 U2142 노트북을 켤시, 운영체제가 모두 셋팅 될 때까지 전원을 끄지 마십시오. 윈도우 셋업이 모두 마치기 전에 오디오는 작동을 하지 않을 수 있습니다.

# **처음으로 U2142 부팅 하기**

당신의 환경 설정에 따라, 당신의 노트북의 시작 시 마이크로소프트 윈도우 부트 스크린은 당신의 처음 스크린 일 것 입니다. 스크린상의 자시에 따라 개인정보를 입력하여 윈도우 운영체제 셋업을 마치십시오.

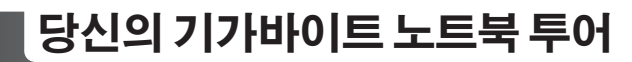

# **파노라믹 뷰**

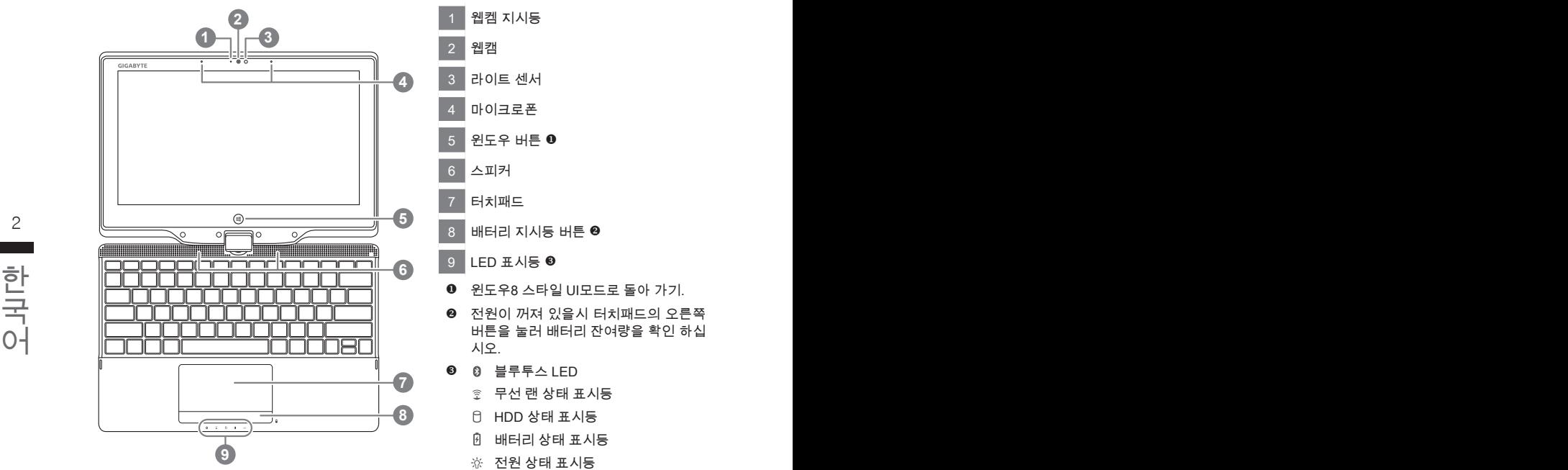

- 2 웹캠  $3$  라이트 센서 4 마이크로폰 5 윈도우 버튼 <sup>0</sup> 6 스피커 7 터치패드 8 **배터리 지시등 버튼 <sup>@</sup>** 9 LED 표시등 <sup>3</sup> **<sup>0</sup> 윈도우8 스타일 UI모드로 돌아 가기.** ❷ 전원이 꺼져 있을시 터치패드의 오른쪽 버튼을 눌러 배터리 잔여량을 확인 하십 시오.
	- 블루투스 LED
		- 무선 랜 상태 표시등
		- HDD 상태 표시등
		- 배터리 상태 표시등
		- ※ 전원 상태 표시등

**좌측면도**

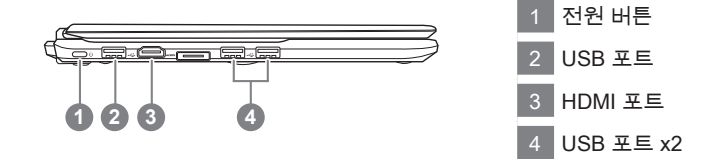

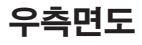

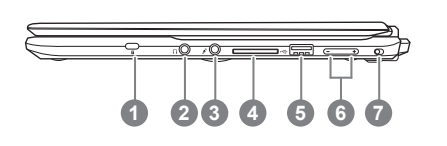

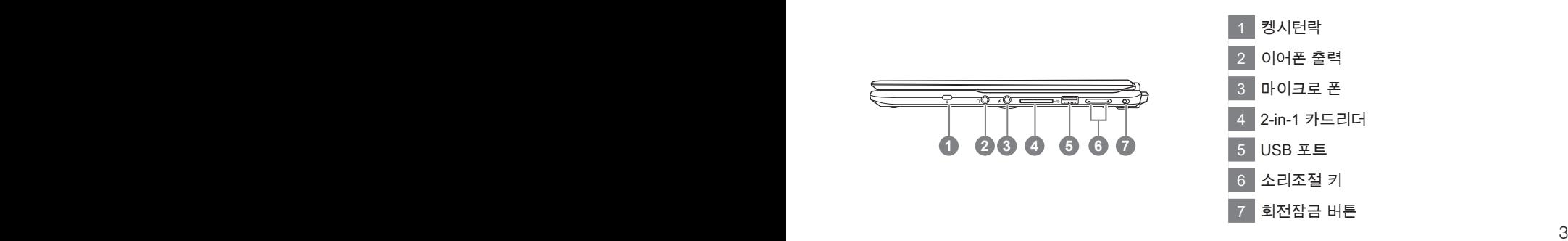

# 한국어 한국어 **뒷면도**

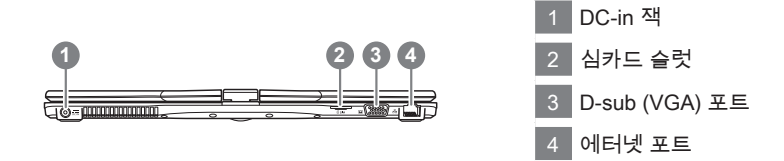

# **바닦면도**

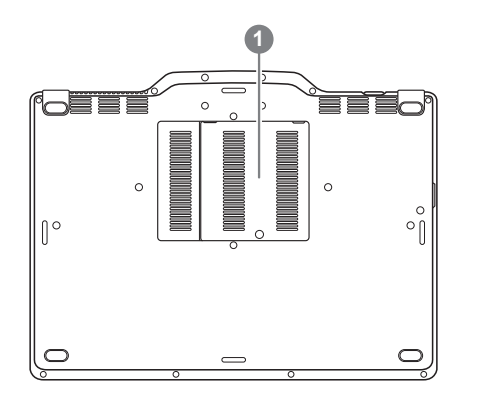

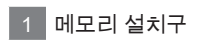

**핫키**

이 컴퓨터는 핫키 또는 조합 키 기능을 채택 하여 화면 밝기 그리고 음성 출력과 같은 대부분의 컴퓨 터 제어에 접근 합니다. 핫키를 활성화 하기 위하여, 조합의 다른 키를 누르기 전에<Fn> 키를 누르 고 계십시오.

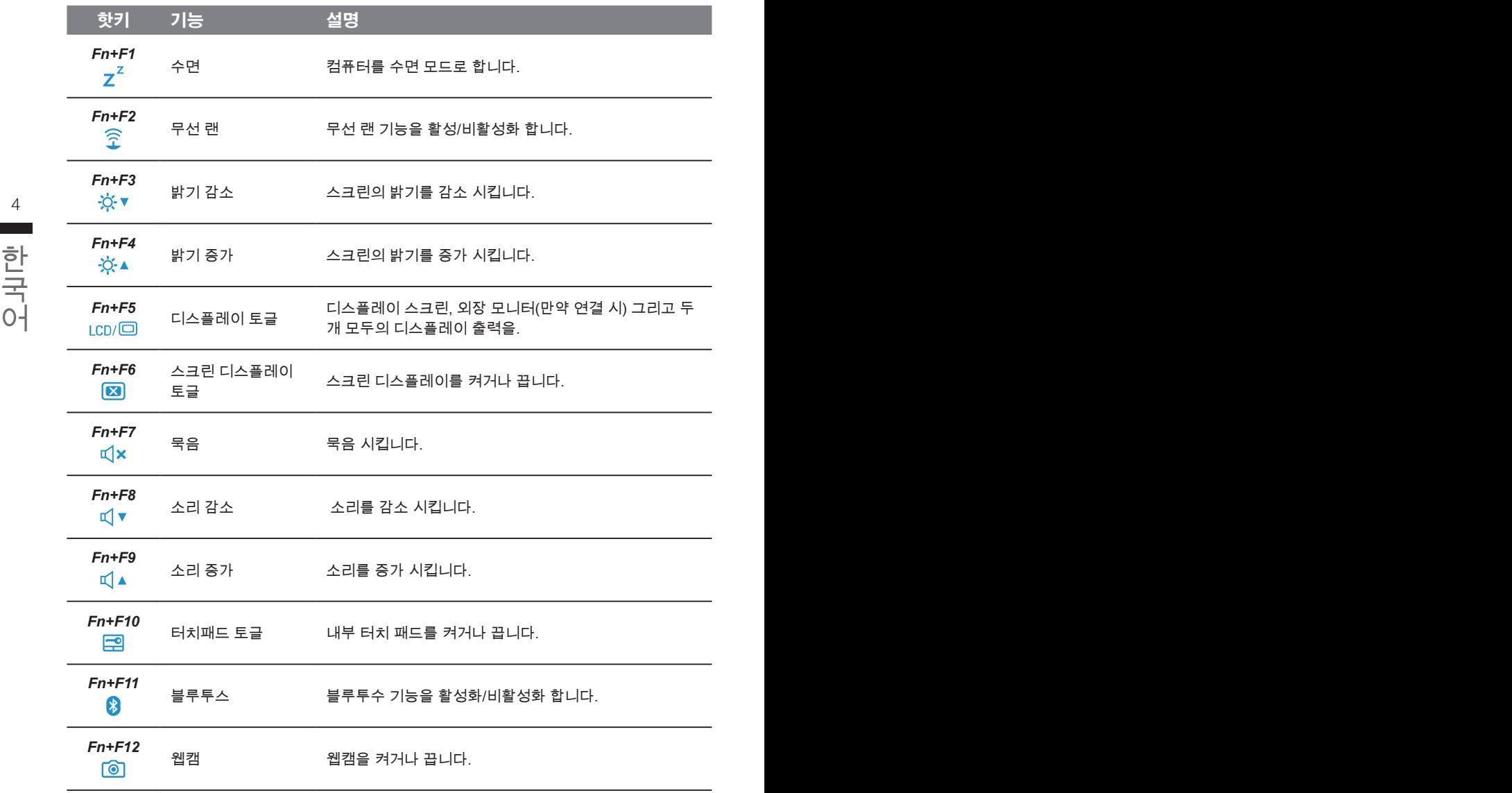

# **당신의 U2142 테블렛 사용하기**

U2142의 스크린은 태블렛 PC로 변환이 가능하니 이 기능을 사용 하기 위하여 아래와 같은 절차를 밝으십시오.

1. 두껑을 여십시오 ( U2142의 화면 디스플레이)

- 2. 키보드 윗부분의 중앙에 하랫 부분과 디스플레이 패널을 연결하는 부분이 있습니다. 사인은입니다.
- 3. 아래의 사인에 따라 시계방향으로 스크린을 180도 돌려서 닫 으십시오.

4. 스크린을 아래로 평평하게 닫으십시오. 키보드는 디스플레이<br>이 닫힐 것입니다. 스타일 러쉬 펜을 사용하시거나 간단히 손<br>가락 터치를 하여 U2142을 타블렛 PC로사용 하십시오. 4. 스크린을 아래로 평평하게 닫으십시오. 키보드는 디스플레이 에 닫힐 것입니다. 스타일 러쉬 펜을 사용하시거나 간단히 손 가락 터치를 하여 U2142을 타블렛 PC로사용 하십시오.

> 5. 타블렛 PC가 완성되면 다시 반다의 방법으로 타블렛 PC를반 시계 방향으로 돌려 U2142을 원래의 위치로 놓으 십시오.

**주의:**

스크린은 시계방향으로 180도만 돌아 가므로, 사인이 있는 방향으로만 돌려 주시기 바라며, 잘못된 방향으로 힘을 가해 돌리지 마십시오.

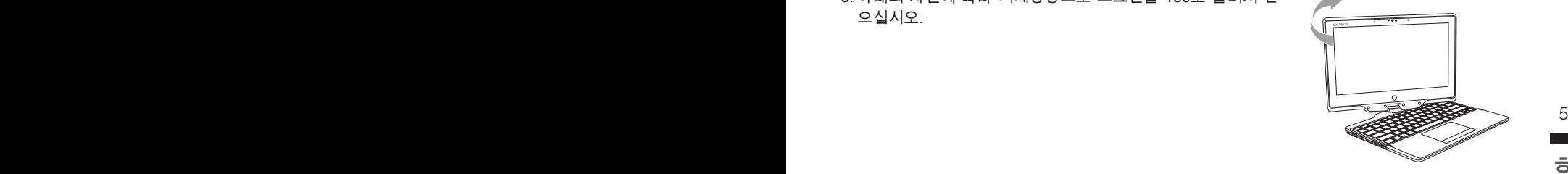

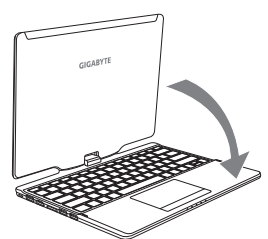

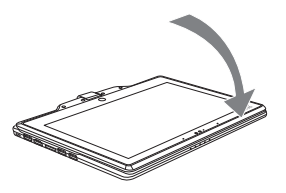

# **복원 가이드**

# **시스템복원 ( 당신의 노트북의 운영체제를 복원 )**

노트북운영체제에 무엇인가 이상이 생겼을시 , 노트북의 숭겨진 파티션에 저장되어 있는 운영체제 복원기능을 통해 노트북을 공장출시상태의 세팅으로 복원을 시킬 수 있습니다 .

### **참고**

- 만일 저장장치가 켜지거나 교환되거나 파티션이 삭제가 되면 복원선택사항은 더 이상 이용 할 수 없읍니다 .
- 복원 기능은 운영체제가 기본 내장되어 있는 노트북에서만 가능하며 , 운영체제가 저장되어 있지 않은 노트북을 구매 하셨을 경우 복원 기능은 불가능 합니다 .

# **시스템 복원장치 실행하기**

시스템 복원장치는 노트북이 공장에서 출하하기 전에 이미 설치되어 있으며 , 선택메뉴를 통해 윈도 우 복원 도구 를 실행하여 운영체제를 공장세팅모드로 복원을 시킬 수 있습니다 .

아래의 간단한 설명을 통해 어떻게 운영체제 복원을 실행 할 수 있는지 보여줄 것입니다 .

 $6$   $\wedge$  준비  $\qquad$ **준비**

PC 가 전원에 연결된것을 확인 부탁드리며 , 몇분이 소요 될 수 있습니다 .

# 국<br>국 1995년 - 원도우 8 복원가이드<br>아 **윈도우 8 복원가이드**

노트북을 껐다 다시 켭니다 . *1*

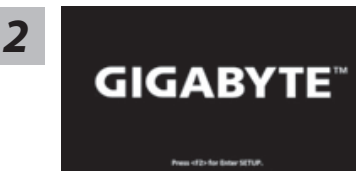

노트북이 부팅을 시작할시 F9 키를 눌러 도구를 실행 하 십시오 .

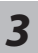

Cahosose vour kevboard

당신의 키보드 레이아웃을 선택 하십시오 . 당신은 "See more keyboard layouts"을 눌러 다음페이 지의 언어를 볼 수 있습니다 .

# 한<br>국<br>어

*4* "Troubleshoot"을 선택하여 복원세팅으로 들어 가십시오 . ( 당신은 "계속"을 선택하여 복원시스템에서 나와 파일또는 데이터 백업을 진행 할 수 있습니다 .)

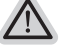

다음과 같은 사항이 발생 할 것 입니다 .

- ˙ **Refresh your PC** 사용자가 시스템의 안정성을 향상 시키기 위하여 랩탑을 새로 고침 할 시 당신의 파일은 변하지 않을 것 입니다 .
	- ˙ **Reset your PC**  만약 사용자가 모든 파일을 없애길 원하신다면 , 사용자는 PC 를 완전히 초기화 할 수 있습니다 .

# *5*

#### **Refresh your PC - "당신의 PC 복원" 선택 하기**

【 "Next"을 클릭 하십시오】>【복원될 운영체제를 선택 하십시오 .】>【"윈 도우 8"을 선택 하십시오 .】>【"Refresh" 기능을 눌러 복원 기능을 실행 하십 시오 .】

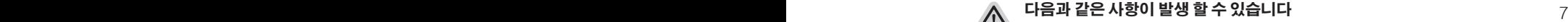

- 당신의 파일과 개인적으로 설정한 부분은 변하지 않을 것 입니다 .
- ˙ 당신의 PC 는 공장 세팅 상태로 복원될 것 입니다 .
- 윈도우 스토어의 어플은 남아 있을 것 입니다 .
- ˙ 디스크나 웹사이트를 통해 설치된 어플은 제거 될 것입니다 .
- ▼ 니스크나 웹사이드를 중해 필시된 어플는 제거 될 것입니다 .<br>• 제거된 어플의 목록은 윈도우 화면에 남아 있을 것 입니다 .<br>■ Reset your PC <mark>당신의 PC 초기화</mark> ˙ 제거된 어플의 목록은 윈도우 화면에 남아 있을 것 입니다 .

#### **Reset your PC - 당신의 PC 초기화**

【 "Next"을 클릭 하십시오】>【복원될 운영체제를 선택 하십시오 】 >【 "윈 도우 8"을 선택 하십시오 .】>【파일이 삭제 될시 만약 모든 드라이버가 깨끗 이 청소되길 바라신다면 드라이브 청소가 가능 합니다 . 다만 더 많은 시간이 소요 될 수 있습니다 .】

#### **Just remove my files - 나의 파일만 제거**

오직 개인데이터와 파일만이 삭제 되며 , 기본컴퓨터 세팅은 남아 있을 것 입니다 .

#### **Fully clean the drive - 전체적인 드라이브 청소**

드라이브는 공장셋팅상태로 완전 복원 될것이며 다소 시간이 더 소요 됩니 다 .>【"Reset" 버튼을 눌러 복원 기능을 실행 하십시오 .】

**다음과 같은 사항이 발생 할 것 입니다**

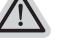

- ˙ 디스크나 웹사이트를 통해 설치된 어플은 제거 될 것입니다 .
- 제거된 어플의 목록은 윈도우 화면에 남아 있을 것 입니다 .

## **비고**

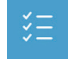

### **Advanced options - 고급 선택**

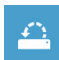

**System Restore - 시스템 복원** 복원시점을 기록하여 당신의 PC 윈도우를 복원 합니다 .

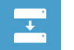

**System Image Recovery - 시스템 이미지 복원** 특정 이미지 파일을 이용하여 시스템 복원을 실행 합니다 .

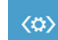

 $|C|$ 

 $8$  PB PB 원도우 시스템의 문제를 자동으로 수리 합니다 . **Automatic Repair - 자동 수리**

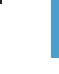

**Command Prompt - 명령 지시 메시지** 명령시지 메시지는 고급 트러블 슈팅시 사용 됩니다 .

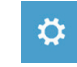

국사<br>국가 INSERITE Firmware Settings - UEFI 펌웨어 세팅<br>O-INSERITE AND THE RESERVED AND HIS MORE AND HIS MORE AND HIS MORE AND HIS MORE AND HIS MORE AND HIS MORE AND<br>THE MORE AND HIS MORE AND HIS MORE AND HIS MORE AND HIS MORE AND **UEFI Firmware Settings - UEFI 펌웨어 세팅** 당신 PC 의 UEFI 펌웨어 세팀을 변경 합니다 .

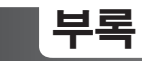

## ■ 보증 & 서비스 :

보증 , 서비스 그리고 이와 관련된 정보는 워런티 카드를 참조 하시거나 아래의 링크의 기가바 이트 사이트를 참고 하십시오 http://www.gigabyte.com/support-downloads/technical-support.aspx

# ■ 자주 묻는 질문 :

FAQ( 자주 묻는 질문 ) 은 다음의 링크를 참조 하십시오 . http://www.gigabyte.com/support-downloads/faq.aspx